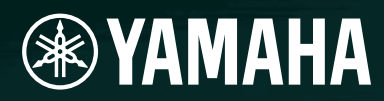

# AMPLIFIER CONTROL DEVICE ACD1

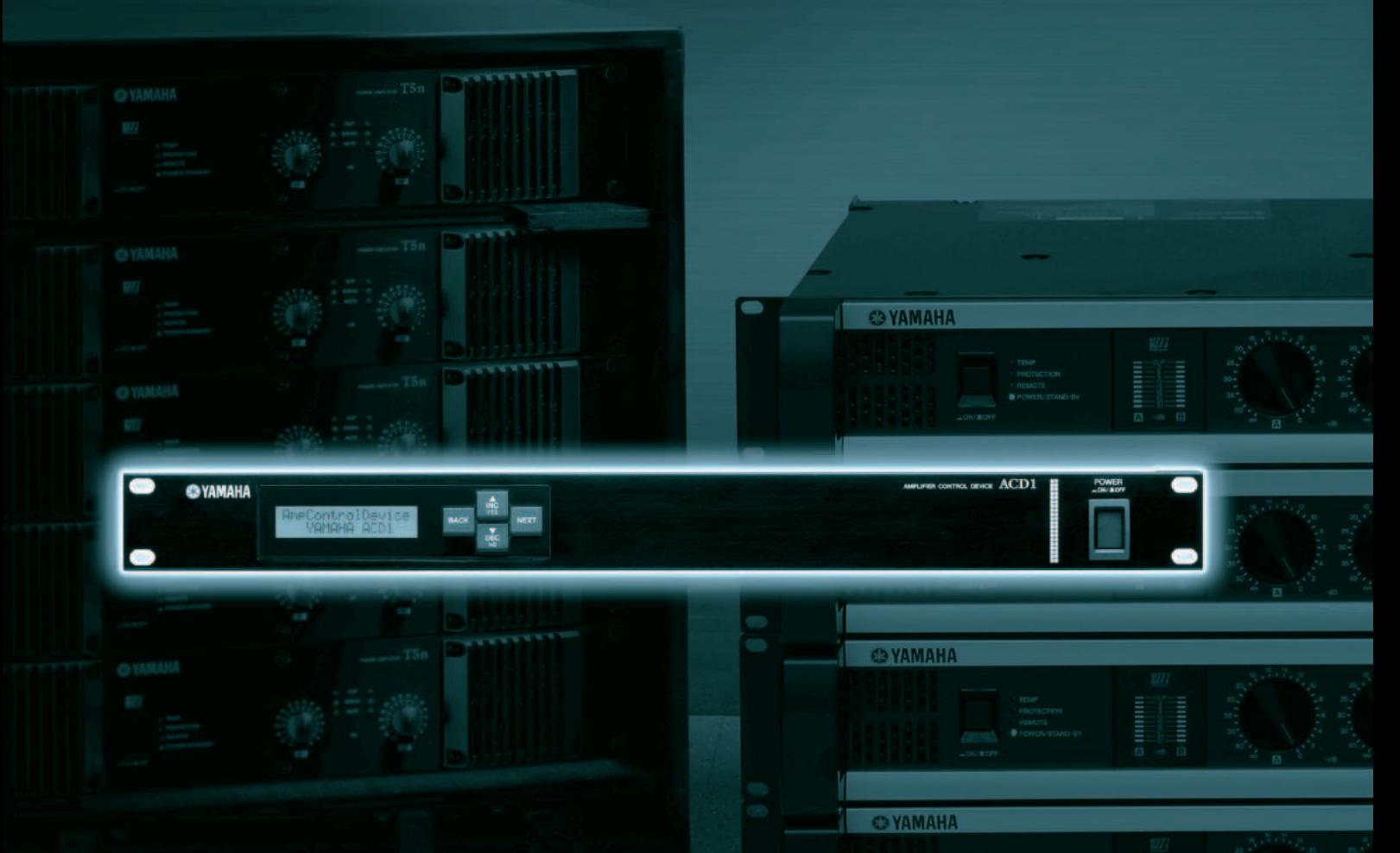

**O**YAMAHA

# **Manuel de référence**

# **Table des matières**

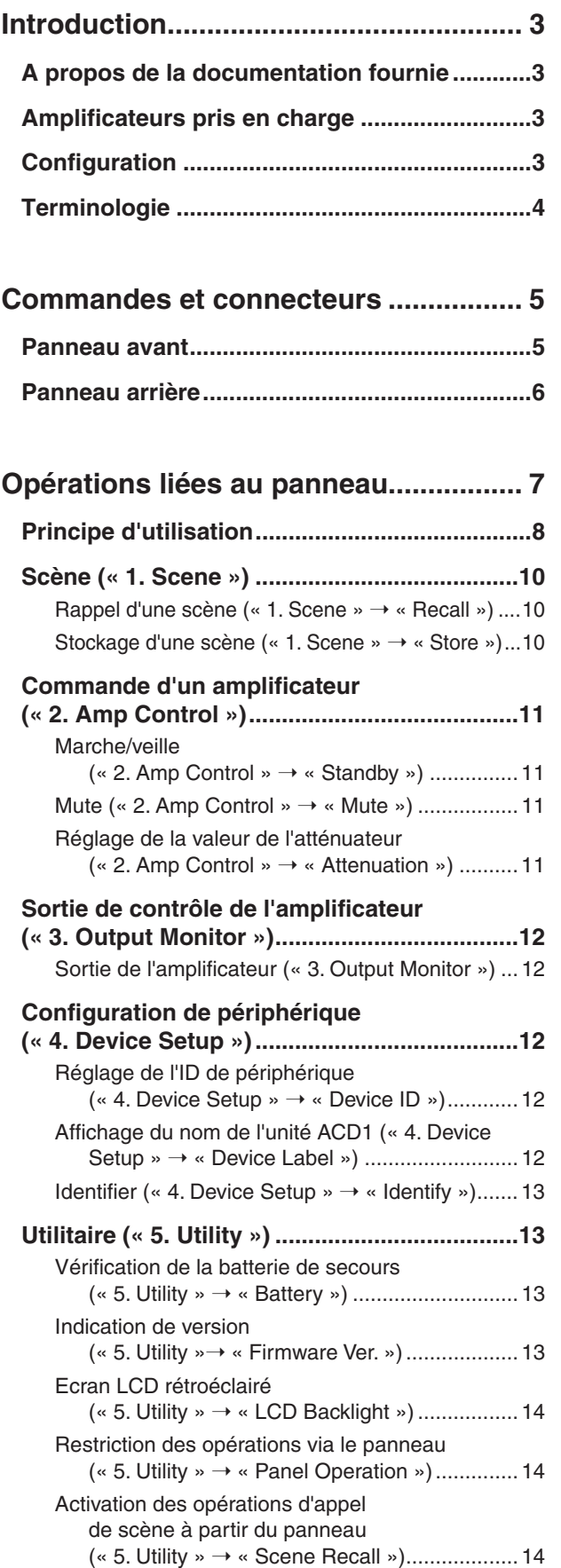

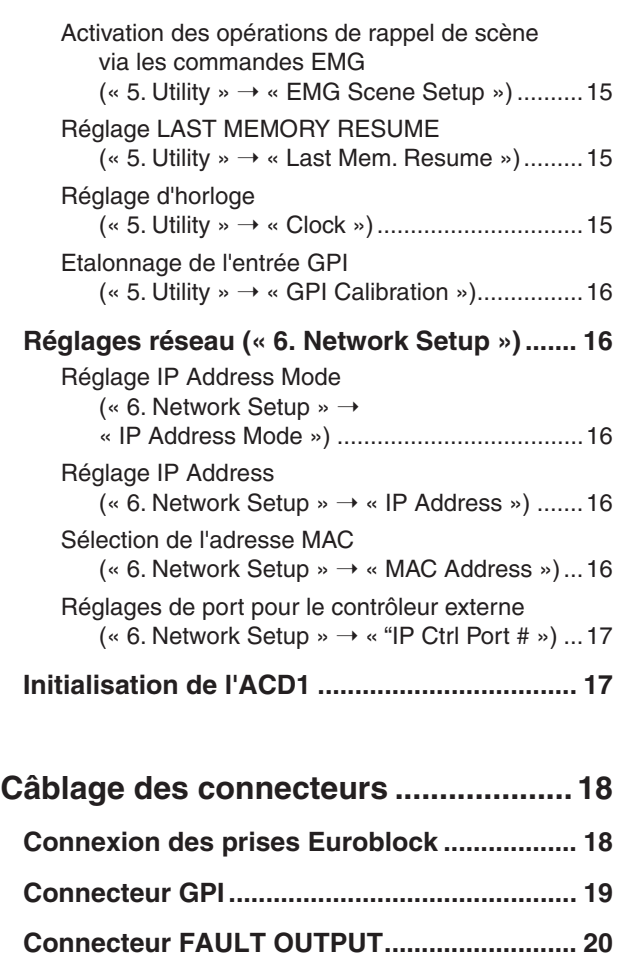

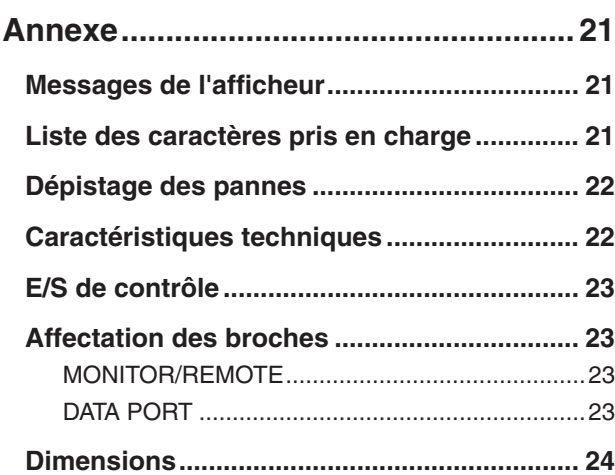

## <span id="page-2-1"></span><span id="page-2-0"></span>**A propos de la documentation fournie**

**Ce document décrit principalement le fonctionnement et les caractéristiques techniques de l'amplificateur de puissance ACD1. Lors de l'utilisation de l'ACD1, vous devrez également consulter d'autres manuels.** 

#### ● **Manuels autres que ce document**

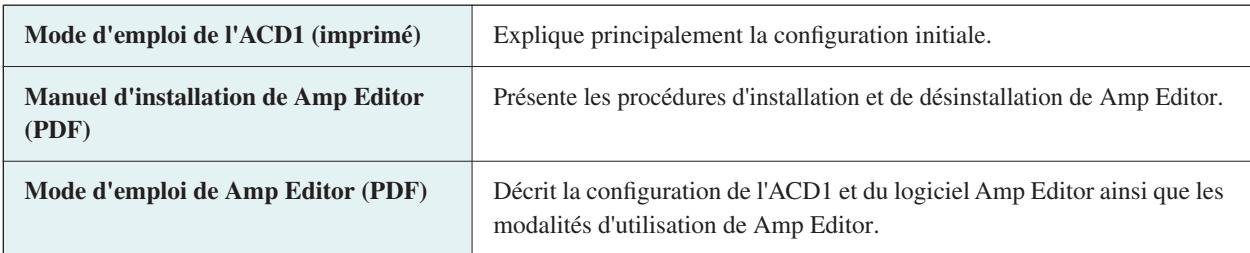

NOTE • Veuillez utiliser Amp Editor en version 1.1 ou ultérieure.

Les manuels PDF ainsi que le logiciel Amp Editor sont téléchargeables depuis l'adresse URL suivante. <http://www.yamahaproaudio.com/downloads/>

NOTE • Pour consulter les manuels téléchargés, vous devez avoir l'application Adobe Reader installée sur votre ordinateur. Si vous ne disposez pas encore d'Adobe Reader, veuillez accéder au site Web d'Adobe Corporation en vous rendant sur l'adresse URL suivante afin de télécharger une version gratuite d'Adobe Reader. <http://www.adobe.com/>

## <span id="page-2-2"></span>**Amplificateurs pris en charge**

**A compter de septembre 2009, l'ACD1 prend en charge la connexion des amplificateurs suivants :**

- **Série XP** : XP7000, XP5000, XP3500, XP2500, XP1000
- **Série XM** : XM4180, XM4080
- **Série XH** : XH200
- **Série PC-N** : PC9501N, PC6501N, PC4801N, PC3301N, PC2001N, PC9500N, PC4800N, PC3300N
- **Série Tn** : T5n, T4n, T3n

\* Pour obtenir les dernières informations à ce sujet, consultez l'adresse URL suivante : <http://www.yamahaproaudio.com/>

## <span id="page-2-3"></span>**Configuration**

**Pour les détails sur la configuration de l'ACD1 et de Amp Editor, reportez-vous au « Mode d'emploi de Amp Editor ». Le « Mode d'emploi de Amp Editor » peut être téléchargé depuis la page de téléchargement du site Web suivant :**

**<http://www.yamahaproaudio.com/downloads/>**

## <span id="page-3-0"></span>**Terminologie**

**Cette section vous présente la terminologie propre à l'ACD1.**

#### ■ Amp Editor

Logiciel d'application, qui vous permet d'utiliser votre ordinateur pour contrôler et commander l'ACD1 ainsi que les amplificateurs reliés à l'ACD1.

#### ■ **Scène**

Les réglages de mise sous/hors tension ou d'assourdissement propres à chaque amplificateur constituent une « scène ». Le rappel d'une scène vous permet d'appliquer immédiatement les réglages sauvegardés aux amplificateurs. L'ACD1 permet de spécifier 49 scènes par amplificateur relié.

#### ■ **Lien de scène**

Les réglages destinés au rappel simultané de scènes pour plusieurs amplificateurs au sein d'une même région sont appelés des « liens de scènes ». En sélectionnant un lien de scène, il est possible d'appeler simultanément les scènes de différents amplificateurs. Les liens de scène peuvent être créés et rappelés à l'aide de Amp Editor.

#### ■ **ID de périphérique**

Identifiant unique propre à une unité ACD1 au sein d'un réseau. S'il existe plusieurs ID dupliqués au sein d'une région, il sera impossible de les contrôler/commander à partir de Amp Editor.

#### ■ **ID d'ampli**

Il s'agit de l'ID de chaque amplificateur connecté à l'ACD1. Les amplificateurs reliés au connecteur [DATA PORT] (Port de données) d'une même unité ACD1 doivent être spécifiés sur des ID ne se chevauchant pas et réglables à l'aide du commutateur [AMP ID] (ID d'ampli) situé sur le panneau arrière de chaque amplificateur. Pour les amplificateurs reliés à un connecteur [MONITOR/REMOTE] (Contrôle/A distance), l'ID d'ampli est déterminé par le connecteur utilisé.

#### <span id="page-4-1"></span><span id="page-4-0"></span>**Panneau avant**

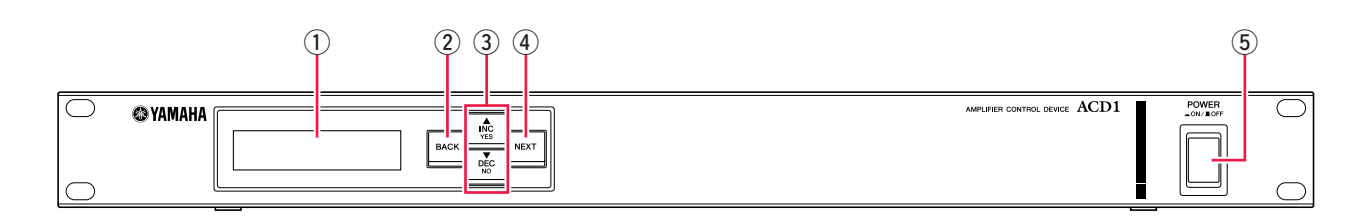

#### q **Afficheur**

Cette zone affiche des informations relatives à la scène, à l'unité ACD1 ou aux amplificateurs connectés. Elle s'allume en rouge à la moindre anomalie, telle qu'un AVERTISSEMENT ou une alerte plus importante. L'afficheur clignote également en bleu et blanc lorsqu'une opération d'identification est exécutée dans Amp Editor.

À la mise sous tension de l'unité, un écran HOME (Accueil) tel que le suivant apparaît. L'écran HOME affiche l'élément Device ID (ID du périphérique) et le nom de l'unité ACD1 spécifiée par Amp Editor.

| <b>ALL AND</b><br><br>al find gas                    | m |
|------------------------------------------------------|---|
| #<br>H<br>40 U.S<br>11. 1<br>.<br>'uu'<br>÷.<br>nia. |   |
|                                                      |   |

ID du périphérique Etiquette du périphérique...Le nom de l'unité ACD1 affectée par Amp Editor s'affiche. Si des caractères non pris en charge par l'ACD1 sont utilisés, le symbole « viele » s'affichera aux emplacements correspondants.

#### w **Touche [BACK] (Retour)**

Utilisez cette touche pour revenir sur l'écran ou le paramètre précédent.

NOTE • Si vous maintenez cette touche enfoncée pendant trois secondes ou plus lorsque l'écran HOME est affiché, la page de réglage liée à Device ID apparaîtra.

#### e **Touches [**▲**INC/YES] / [**▼**DEC/NO] ((Augmentation/Oui)/(Diminution/Non))**

Servez-vous de ces touches pour augmenter ou diminuer (INC/DEC) la valeur d'un paramètre ou répondre YES/NO (Oui/Non) à un message de confirmation.

**NOTE** • Pour désactiver temporairement le verrouillage du panneau, maintenez les touches [▲INC/YES] and [VDEC/NO] enfoncées simultanément pendant au moins trois secondes afin d'afficher le message « Unlock panel: Are you sure? » (Déverrouiller le panneau : êtes-vous sûr ?). Appuyez sur la touche [▲INC/YES]. Le verrouillage du panneau est temporairement désactivé jusqu'à la mise hors tension de l'ACD1.

• Pour réinitialiser la sortie via le connecteur FAULT OUTPUT (Sortie défaillante), c'est à dire pour connecter NC et C, maintenez les touches [BACK] et [▼DEC/NO] simultanément enfoncées pendant plusieurs secondes, tandis que l'écran HOME est affiché, jusqu'à ce que le message « Reset FaultOut Are you sure? » (Réinitialiser FaultOut: êtes-vous sûr ?) apparaisse. Appuyez ensuite sur la touche [▲INC/YES]. Cette opération n'a lieu d'être que lorsque le connecteur FAULT OUTPUT signale une anomalie.

#### r **Touche [NEXT] (Suivant)**

Utilisez cette touche pour passer sur l'écran ou le paramètre suivant.

#### t **Touche [POWER ON/OFF] (Mise sous/hors tension)**

Met l'unité ACD1 sous ou hors tension.

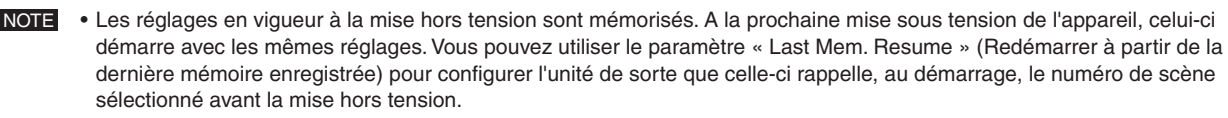

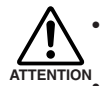

**• Si l'option « Last Mem. Resume » est activée, les données seront sauvegardées sur la mémoire interne à intervalles réguliers. Vous devez donc éviter de mettre l'unité hors tension cinq secondes après avoir configuré un paramètre.**

**• Ne mettez pas l'unité hors tension tant que le message « Do not turn off! » (Ne mettez pas l'unité hors tension) est affiché.**

#### <span id="page-5-0"></span>**Panneau arrière**

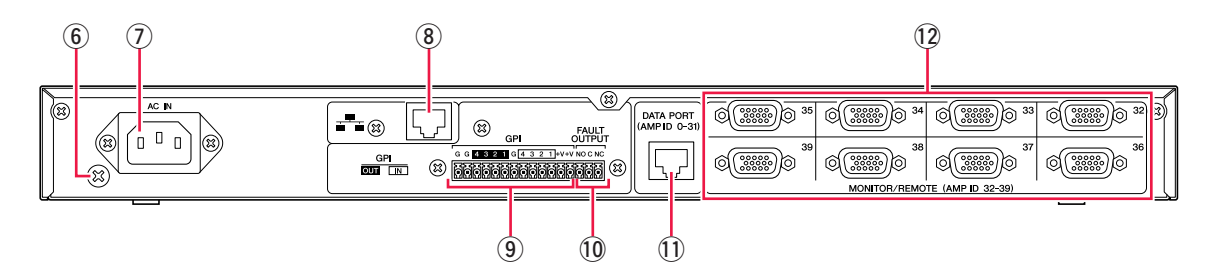

#### y **Vis de mise à la terre**

Le cordon d'alimentation secteur fourni comporte trois fils. Par conséquent, si la prise secteur utilisée est correctement mise à la terre, le périphérique le sera également.

En outre, une mise à la terre de la vis réduit parfois le bourdonnement et les interférences.

#### u **Connecteur [AC IN] (Entrée CA)**

Branchez ce connecteur à la prise secteur à l'aide du câble d'alimentation secteur fourni. Reliez d'abord le cordon d'alimentation à l'ACD1 puis insérez-le dans la prise secteur.

#### i **Connecteur [NETWORK] (Réseau)**

Il s'agit d'un connecteur Ethernet de type 100Base-TX/10Base-T autorisant la connexion de l'unité à un ordinateur ou à d'autres périphériques du réseau.

- NOTE Servez-vous d'un câble à paires torsadées non blindées (UTP) ou à paires torsadées blindées (STP) pour le branchement au connecteur [NETWORK]. (Le câble STP est utilisé dans les pays où s'applique la réglementation FCC.) L'ACD1 prend en charge le commutateur Auto MDI/MDI-X et détecte automatiquement si le câble connecté est de type droit ou croisé puis se configure en conséquence afin de créer une connexion optimale. Vous pouvez donc choisir d'utiliser un câble droit ou croisé.
	- La longueur maximale d'un câble reliant un commutateur de réseau et l'ACD1 ne doit pas excéder 100 mètres. Selon la qualité des câbles et les performances du commutateur de réseau, le fonctionnement correct ne peut être garanti, dans certains cas, lors de l'utilisation d'un câble de longueur maximale.

#### **(9) Connecteur [GPI]**

Ce connecteur Euroblock fournit un accès à l'interface GPI (General Purpose Interface, Interface universelle) de l'unité pour le transfert des signaux de contrôle depuis et vers l'équipement externe. L'ACD1 dispose de 4 ports d'entrée et 4 ports de sortie. Les bornes +V ont une tension de sortie de 5 V. Les bornes IN détectent tout changement de tension dans une plage de 0 V à 5 V. Les bornes OUT sont des sorties à collecteur ouvert qui basculent entre les positions Ouvert et Fermé. Pour plus de détails sur les connexions et leur utilisation, reportez-vous à la section [« Câblage des connecteurs » \(page 18\)](#page-17-0). Pour les détails sur l'étalonnage des connecteurs d'entrée [GPI IN], reportez-vous à la section « Utilitaire » [\(page 13\).](#page-12-1)

#### !0**Connecteurs [FAULT OUTPUT] (Sortie défaillante)**

Il s'agit d'un connecteur Euroblock qui informe tout périphérique externe d'une éventuelle anomalie survenue au niveau du processeur de l'ACD1 ou d'un événement pour lequel une sortie défaillante a été spécifiée dans la boîte de dialogue Alert Setup (Configuration des alertes) de Amp Editor. Pour plus de détails sur les connexions et leur utilisation, reportez-vous à la section [« Câblage des connecteurs » \(page 18\)](#page-17-0).

#### !1 **Connecteur [DATA PORT]**

Il s'agit d'un connecteur RJ-45 susceptible d'être relié à un maximum de 32 unités de série PC-N/Tn de sorte que celles-ci soient commandées/contrôlées à partir de l'ACD1. Vous pouvez utiliser un câble droit de type CAT5 ou mieux encore un câble à paires torsadées non blindées (UTP) pour effectuer des connexions en guirlande sur une distance maximale de 500 mètres.

Les ID d'ampli relatifs aux amplificateurs reliés à ce connecteur doivent être réglés sur des valeurs qui ne se chevauchent pas, dans une plage de 0 à 31.

NOTE • Utilisez un câble UTP dans lequel les huit broches sont reliées.

#### !2**Connecteur [MONITOR/REMOTE]**

Ces connecteurs D-Sub à 15 broches autorisent la connexion de huit unités de série XP/XH/XM afin de les contrôler/ commander depuis l'ACD1. Vous pouvez utiliser un câble droit D-Sub à 15 broches organisées en trois rangées pour effectuer une connexion d'une distance maximale de 50 mètres.

Les amplificateurs reliés à ces connecteurs se verront affecter un ID d'ampli d'une valeur comprise entre 32 et 39, selon le connecteur auquel ils sont reliés.

<span id="page-6-0"></span>**En appuyant sur les touches du panneau, vous pouvez contrôler ou commander différents paramètres de l'unité ACD1 elle-même ou des amplificateurs reliés.**

#### **Les paramètres suivants sont susceptibles d'être contrôlés/commandés.**

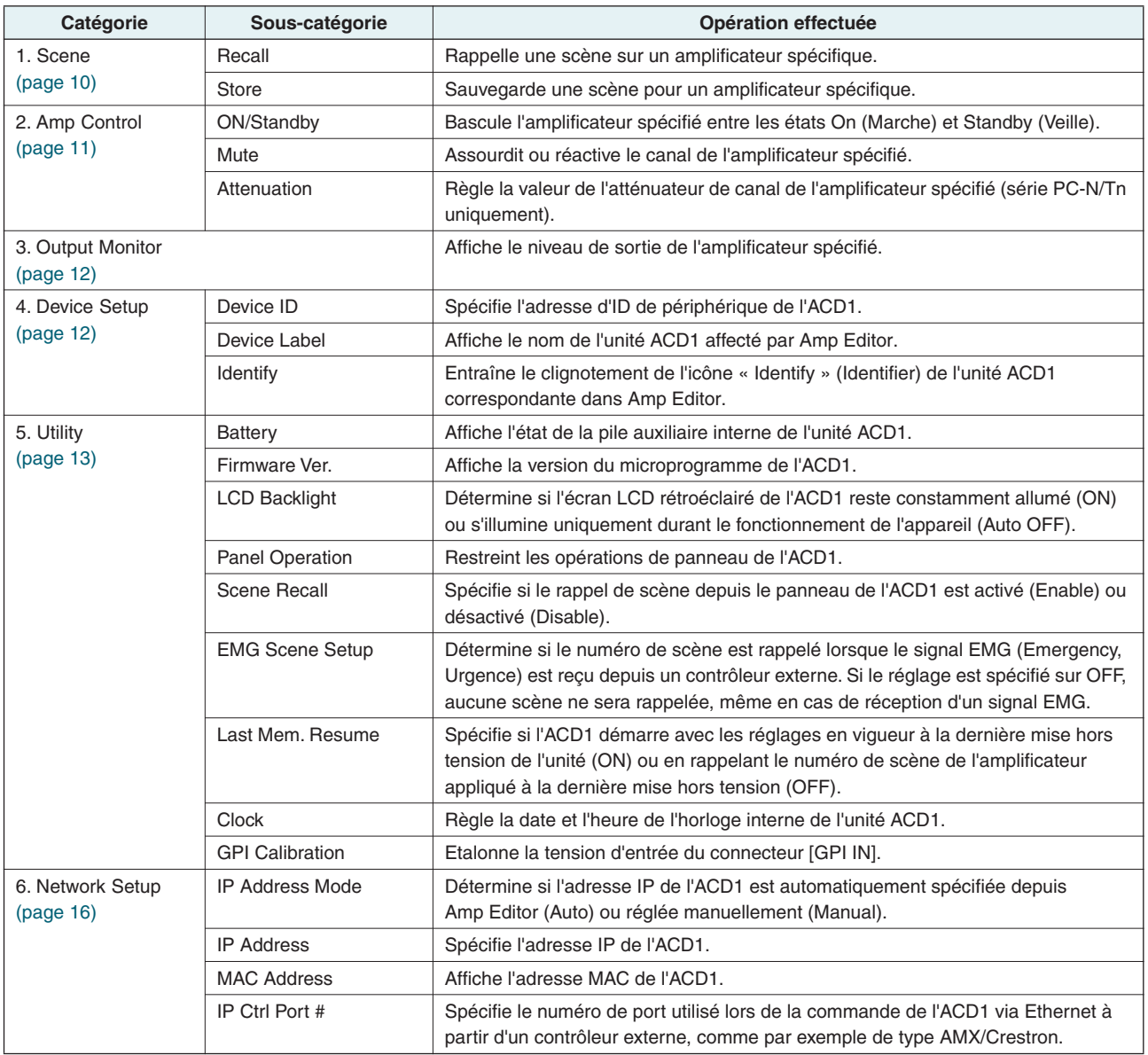

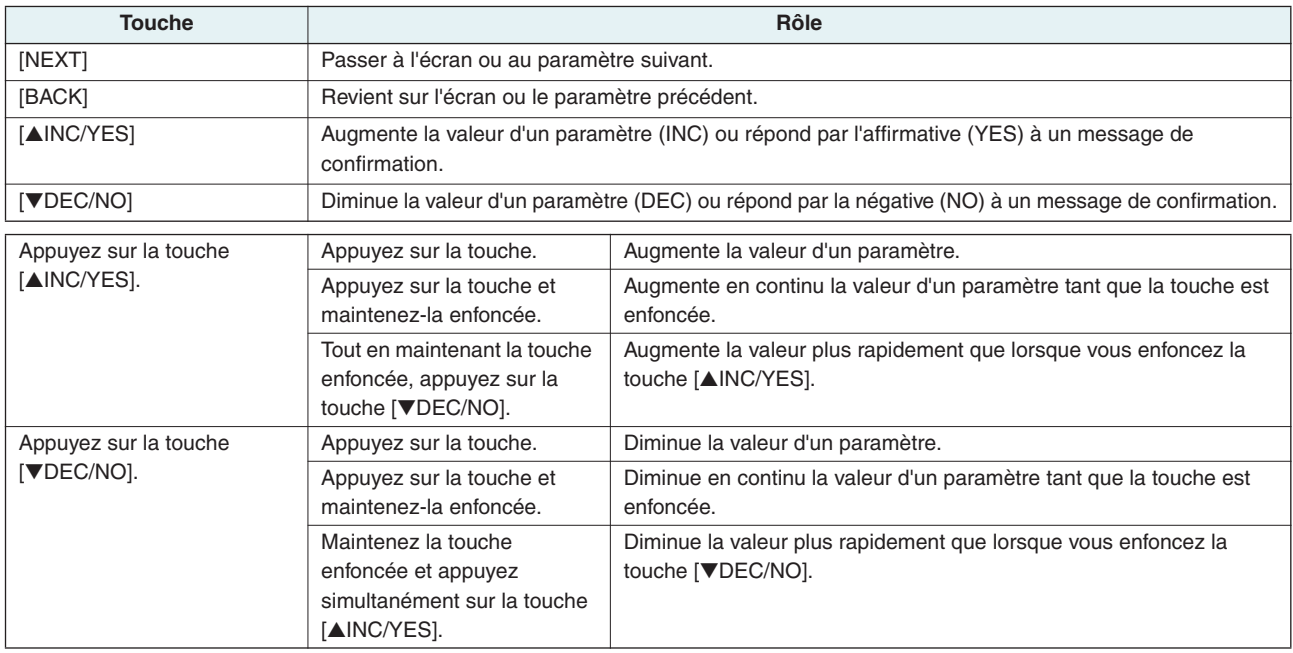

Les rôles principaux des différentes touches sont les suivants.

## <span id="page-7-0"></span>**Principe d'utilisation**

**A titre d'exemple, nous allons vous expliquer comment stocker la scène d'un amplificateur relié à l'ACD1. Le principe de fonctionnement de base est le même pour tous les paramètres.**

- *1.* **Depuis l'écran HOME (Accueil), appuyez sur la touche [NEXT] puis utilisez les touches [**▲**INC/YES] / [**▼**DEC/NO] pour sélectionner la catégorie [Scene] (Scène).**
	- NOTE Si l'écran affiche « Locked » (Verrouillé), le réglage User Lock (Verrouillage utilisateur) sera spécifié sur « Panel » (Panneau). Entrez le mot de passe pour désactiver temporairement la fonction User Lock. Si aucun mot de passe n'a été spécifié, reportez-vous à la section « User Lock » [\(page 14\)](#page-13-1).

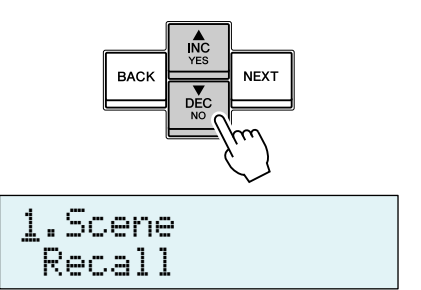

*2.* **Appuyez sur la touche [NEXT] pour accéder à la sous-catégorie « Scene ».**

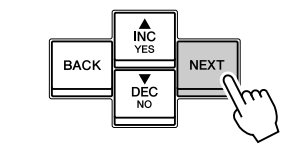

åRecall 1.Scene

åStore1.Scene

*3.* **Servez-vous des touches [**▲**INC/YES] / [**▼**DEC/NO] pour sélectionner « Store » (Stocker).**

*4.* **Appuyez sur la touche [NEXT] pour passer à « Amp ID ».**

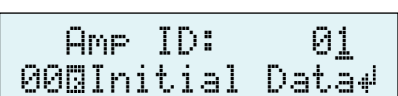

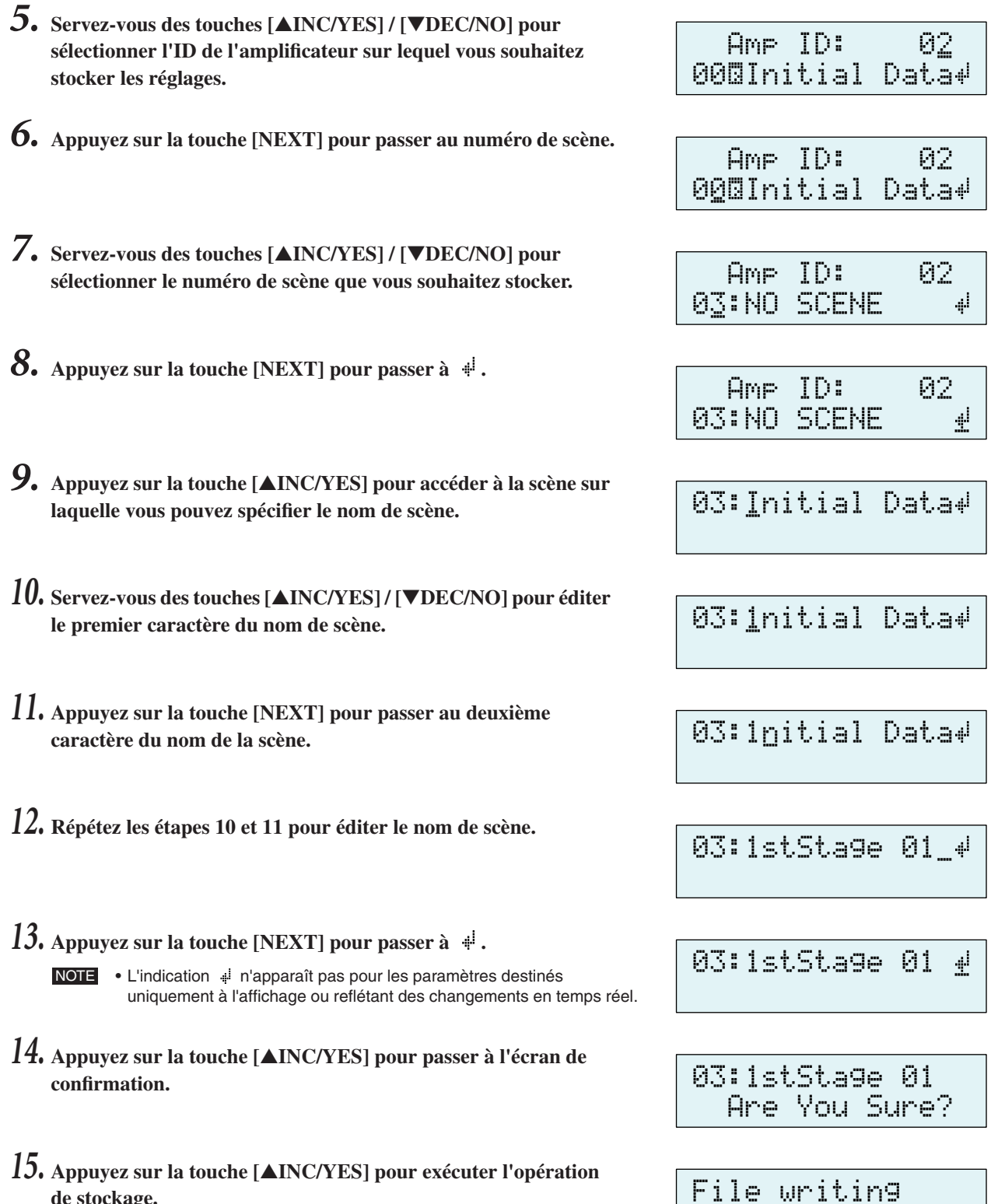

**de stockage.**

Ne mettez pas l'unité hors tension tant que le message « Do not turn off! » est affiché.

Si vous appuyez sur la touche [▼DEC/NO], vous retournerez à l'étape 13 sans effectuer de stockage.

• Si l'écran affiche « Parameter Locked! » (Paramètre verrouillé), le paramètre Panel Operation (Opérations via le NOTEpanneau) sera spécifié sur le mode « View Only » (Affichage uniquement). Pour désactiver temporairement le verrouillage du panneau, maintenez les touches [▲INC/YES] / [▼DEC/NO] enfoncées simultanément pendant au moins trois secondes. Pour annuler le verrouillage du panneau, désactivez-le d'abord temporairement, puis réglez le paramètre Panel Operation sur le mode Normal [\(page 14\).](#page-13-1)

• Si l'écran indique « Scene Store: XX Overwrite? » (Stockage de scène: remplacer XX ?), cela signifie que des données de scène ont déjà été stockées dans la scène sélectionnée. Pour écraser les données existantes, appuyez sur la touche [▲INC/YES]. Si vous souhaitez stocker les réglages sur un numéro de scène différent sans écraser les données préexistantes, retournez à l'étape 7 et sélectionnez à nouveau le numéro de scène pour le stockage.

Do not turn off!

## <span id="page-9-0"></span>**Scène (« 1. Scene »)**

**Voici comment rappeler ou stocker des scènes pour un amplificateur spécifique.**

#### <span id="page-9-1"></span>■ **Rappel d'une scène (« 1. Scene »** → « **Recall »**)

Rappelle une scène sur un amplificateur spécifique.

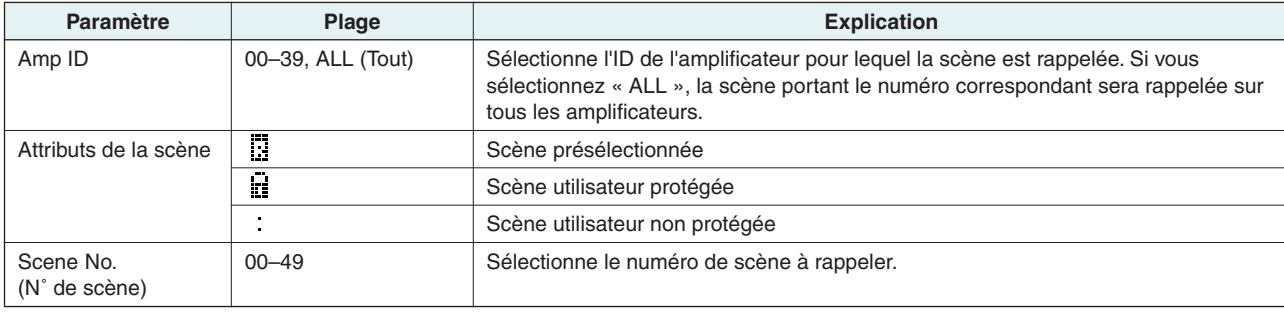

NOTE • Si vous sélectionnez « ALL » comme valeur du paramètre Amp ID, le nom de scène ne s'affichera pas.

• Si vous sélectionnez « ALL » comme valeur du paramètre Amp ID, les amplificateurs pour lesquels il n'existe pas de donnée de scène se rapportant aux numéros correspondants conserveront leur état.

• La scène numérotée 00 est réservée à la réinitialisation des amplificateurs sur leurs réglages respectifs par défaut.

- Si des caractères non pris en charge par l'ACD1 sont utilisés dans un nom de scène sous Amp Editor, les emplacements correspondants s'afficheront comme étant «  $\blacksquare$  ». Pour les détails sur les caractères pris en charge par l'ACD1, reportezvous à la [« Liste des caractères pris en charge » \(page 21\)](#page-20-2) à la fin de ce manuel.
- Les noms de scène susceptibles d'être affichés par l'ACD1 ne peuvent pas excéder 12 caractères. Si un nom de scène de 13 caractères ou davantage est spécifié dans Amp Editor, l'ACD1 n'affichera ni le treizième caractère ni les suivants.
- Si vous éditez un paramètre après avoir rappelé une scène, le symbole E (symbole d'édition) apparaîtra sur tous les écrans affichant ce numéro de scène.

#### <span id="page-9-2"></span>■ Stockage d'une scène (« 1. Scene » → « Store »)

Stocke une scène relative à un amplificateur spécifique.

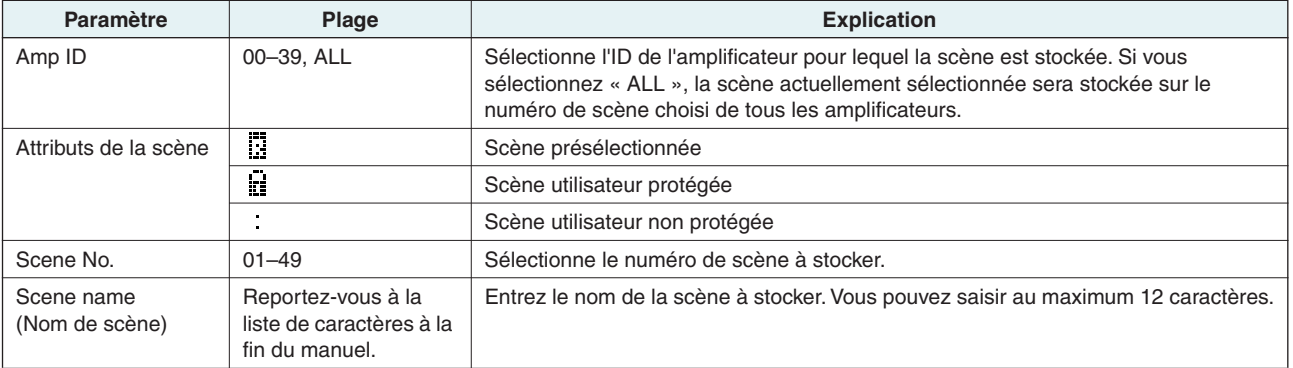

• Lorsque l'écran indique « (scene number):(scene name) Overwrite? » (Remplacer (numéro de scène) : (nom de NOTEscène) ?), cela signifie que des données de scène ont déjà été stockées dans la scène sélectionnée. Pour écraser les données existantes, appuyez sur la touche [▲INC/YES]. Si vous voulez stocker les réglages sur un numéro de scène différent sans écraser les données, appuyez sur la touche [▼DEC/NO] puis sur la touche [BACK] à plusieurs reprises et sélectionnez à nouveau le numéro de scène pour le stockage.

• Les données de scène sont sauvegardées sur l'ACD1 et non sur les amplificateurs individuels.

• Les données de la scène stockée sont valides uniquement sur un modèle identique d'amplificateur. Les données de scène sont ignorées en cas de connexion d'un modèle d'amplificateur différent disposant d'un Amp ID de même valeur.

• Lors d'un stockage de scène, le symbole E qui apparaissait sur les écrans affichant ce numéro de scène disparaît.

Recall

01:Scene Name

Amp ID: 01å

 $\mathcal{A}^{\perp}$ 

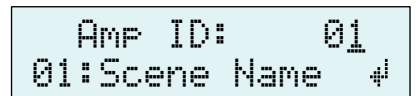

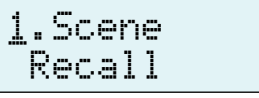

å -48.0dB

Amp Ch: A

#### <span id="page-10-0"></span>**Commande d'un amplificateur (« 2. Amp Control »)**

**Ces réglages vous permettent de commander un amplificateur relié à l'ACD1.**

#### <span id="page-10-1"></span>■ Marche/veille (« 2. Amp Control » → « Standby »)

Bascule l'amplificateur spécifié entre les états On (Marche) et Standby (Veille).

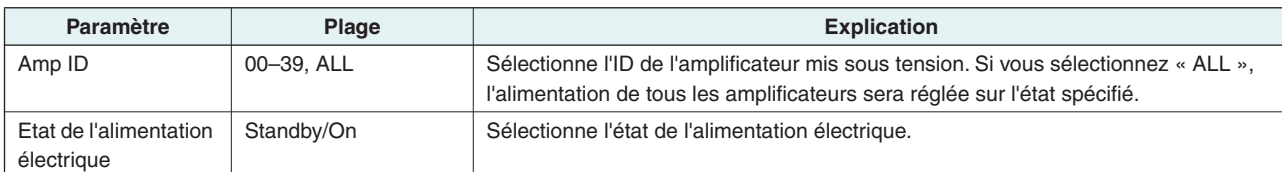

NOTE • Si vous sélectionnez la valeur « ALL » pour le paramètre [Amp ID], l'état de l'alimentation électrique pourra indiquer « Some Standby » (Certains amplis en veille). Ceci signifie que certains amplificateurs sont en état de marche (ON) et d'autres en état de veille (Standby).

#### <span id="page-10-2"></span>■ Mute  $(* 2$ . Amp Control »  $\rightarrow$  « Mute »)

Assourdit ou réactive le canal de l'amplificateur spécifié.

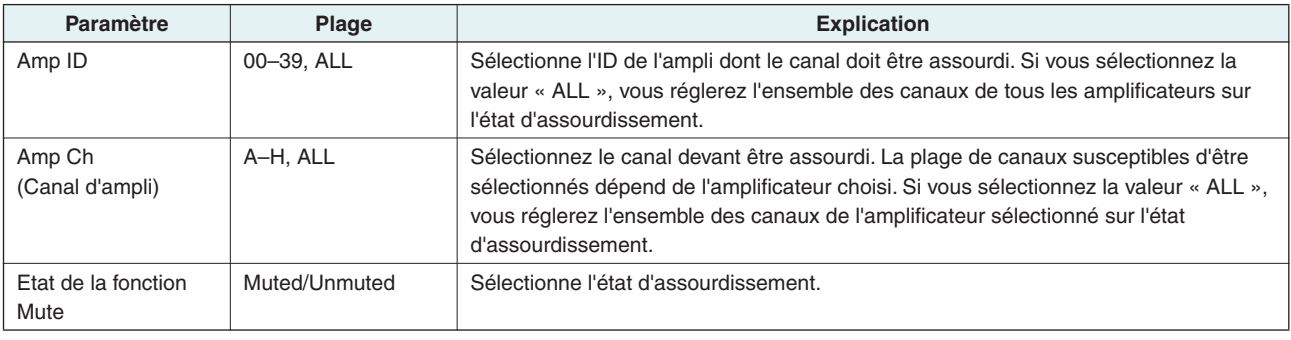

NOTE • Si vous sélectionnez la valeur « ALL » pour le paramètre [Amp ID], l'état d'assourdissement pourra indiquer « Some Muted » (Certains canaux sont assourdis). Ceci indique qu'il y a à la fois des canaux assourdis et des canaux audibles.

#### <span id="page-10-3"></span>■ Réglage de la valeur de l'atténuateur (« 2. Amp Control » → « Attenuation »)

Règle la valeur de l'atténuateur de canal de l'amplificateur spécifié. La valeur de l'atténuateur peut être réglée exclusivement pour les amplificateurs (à partir de septembre 2009, sur les séries PC-N/Tn) reliés au connecteur [DATA PORT].

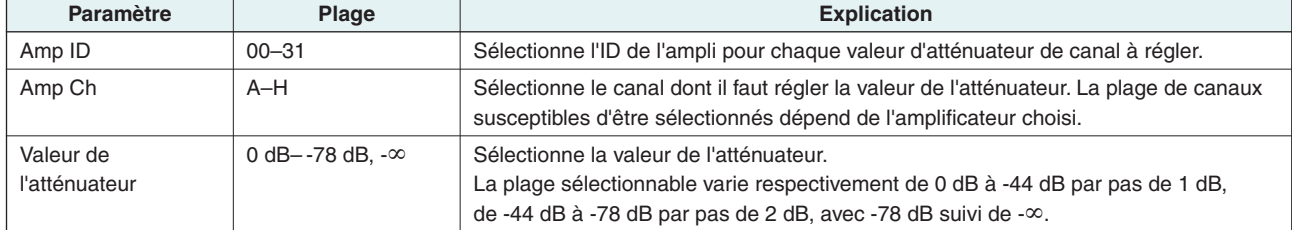

å2.Amp Control Standby

Amp ID: 01åStandb9

Muted

Amp Ch: A

# <span id="page-11-0"></span>**Sortie de contrôle de l'amplificateur (« 3. Output Monitor »)**

**Ce paramètre indique le niveau de sortie de l'ampli connecté à l'ACD1.**

## <span id="page-11-1"></span>■ **Sortie de l'amplificateur (« 3. Output Monitor »)**

Affiche le niveau de sortie pour chaque canal de l'amplificateur spécifié.

#### **Paramètre Plage Explication** Amp ID 00–39 Sélectionne l'ID de l'ampli dont vous souhaitez afficher le niveau de sortie. Level (Niveau) 0 computer de l'indicateur n'affiche aucune valeur lorsque le niveau est en dessous de 0 dBu. 1 0–6 dBu 2 6–16 dBu  $3 \t\t\t\t 16-22 \t\t\t 0$ Bu  $4 \bullet$  22–28 dBu 5 28–34 dBu 6 **1** 34–41 dBu 7 **11** 41 dBu–

## <span id="page-11-2"></span>**Configuration de périphérique (« 4. Device Setup »)**

**Vous pouvez effectuer ici des réglages permettant d'identifier l'unité ACD1 connectée au réseau ainsi que les amplificateurs reliés à l'ACD1.**

#### <span id="page-11-3"></span>■ **Réglage de l'ID de périphérique (« 4. Device Setup » → « Device ID »)**

Spécifie l'ID de périphérique de l'ACD1. Réglez le paramètre Device ID de sorte qu'il ne crée pas de conflit avec une autre unité ACD1connectée au réseau.

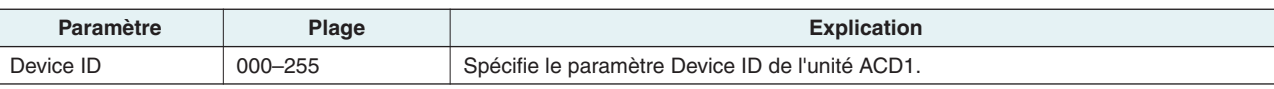

NOTE • Si vous maintenez cette touche enfoncée pendant trois secondes ou plus lorsque l'écran HOME est affiché, l'écran apparaîtra.

#### <span id="page-11-4"></span>■ Affichage du nom de l'unité ACD1 (« 4. Device Setup » → « Device Label »)

Affiche le nom de l'unité ACD1 affecté par Amp Editor.

• Cette zone affiche un total de 14 caractères alphanumériques. Le quinzième caractère et les suivants n'apparaissent pas. **NOTE** 

> • Les caractères qui ne figurent pas dans la liste de caractères à la fin de ce manuel s'affichent sous forme de «  $\blacksquare$  ».

#### Device Label[Rack L-ACD1 ]

Amp ID: 01åA**NB** 

å3.Output Monitor

å4.Device Setup Device ID

å001Device ID

Identify

å5.Utility Battery

åON

## <span id="page-12-0"></span>■ **Identifier (« 4. Device Setup »** → « **Identify »**)

Provoque le clignotement de l'icône « Identify » (Identifier) de l'unité ACD1 correspondante dans Amp Editor.

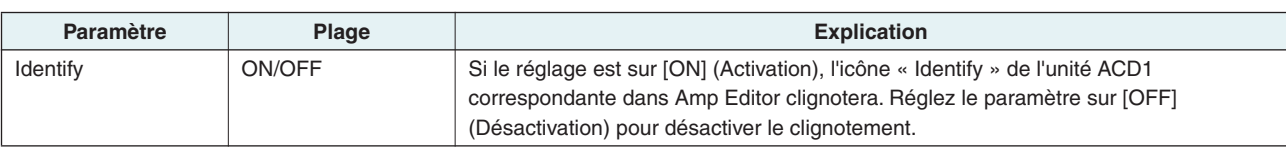

## <span id="page-12-1"></span>**Utilitaire (« 5. Utility »)**

**Vous pouvez effectuer ici les réglages globaux pour l'ACD1 et afficher différents types d'informations s'y rapportant.**

#### <span id="page-12-2"></span>■ Vérification de la batterie de secours (« 5. Utility » → « Battery »)

Affiche l'état de la batterie de secours interne de l'unité ACD1.

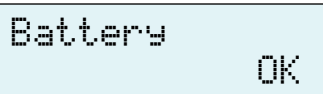

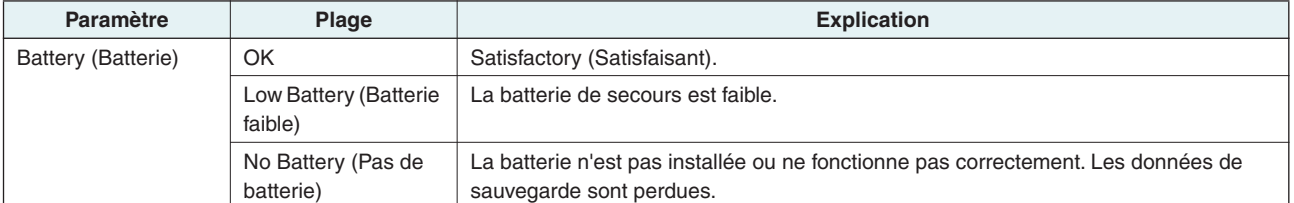

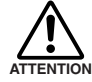

**• Lorsque la batterie commence à faiblir, l'affichage indique successivement « Low Battery », « Critical Battery » (Batterie critique) (uniquement lorsque l'alimentation est branchée) ou « No Battery ». Dans ce cas, sauvegardez immédiatement les données sur un ordinateur ou tout autre périphérique externe adéquat, puis contactez un des distributeurs Yamaha ATTENTION répertoriés à la fin du mode d'emploi de l'ACD1 afin de faire remplacer la batterie de secours.**

#### <span id="page-12-3"></span>■ **Indication de version (« 5. Utility »** → « Firmware Ver. »)

Affiche la version du microprogramme de l'ACD1.

NOTE • Vous pouvez utiliser Amp Editor pour mettre à jour le microprogramme de l'ACD1. Pour plus de détails, reportez-vous au mode d'emploi de Amp Editor. Vous avez la possibilité de télécharger la dernière version du microprogramme depuis le site Web de Yamaha à l'adresse suivante :

<http://www.yamahaproaudio.com/>

Firmware Ver. V1.10

#### <span id="page-13-0"></span>■ **Ecran LCD rétroéclairé (« 5. Utility » → « LCD Backlight »)**

Ce paramètre spécifie l'état de l'éclairage de l'écran LCD rétroéclairé de l'ACD1.

#### åONLCD Backlight

åNormal

Panel Operation

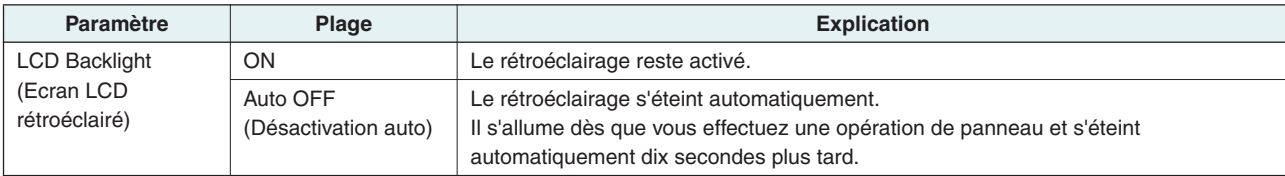

#### <span id="page-13-1"></span>■ Restriction des opérations via le panneau (« 5. Utility » → « Panel Operation »)

Ce paramètre vous permet d'activer et de désactiver le verrouillage des fonctions du panneau. En verrouillant les fonctions du panneau, vous évitez l'exécution d'opérations involontaires.

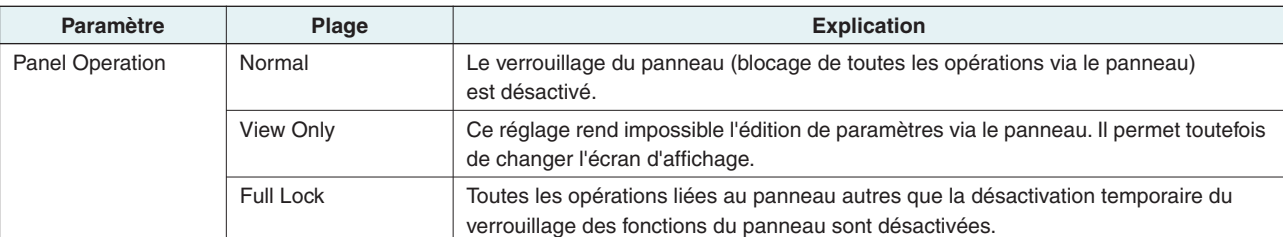

NOTE • Vous pouvez maintenir les touches [▲INC/YES] et [VDEC/NO] enfoncées simultanément pendant approximativement trois secondes jusqu'à ce que l'écran indique « Unlock panel: Are you sure? », puis appuyer sur la touche [▲INC/YES] afin de désactiver temporairement la fonction Panel Lock jusqu'à la mise hors tension de l'ACD1.

• Vous pouvez également annuler cette fonction en spécifiant le paramètre Front Panel Operation (Opérations via le panneau avant) dans Amp Editor sur Normal.

#### <span id="page-13-2"></span>■ Activation des opérations d'appel de scène à partir du panneau **(« 5. Utility »** ➝ **« Scene Recall »)**

Ce paramètre spécifie si le rappel de scène depuis le panneau avant de l'ACD1 est autorisé ou désactivé.

Amp ID: 01åEnable

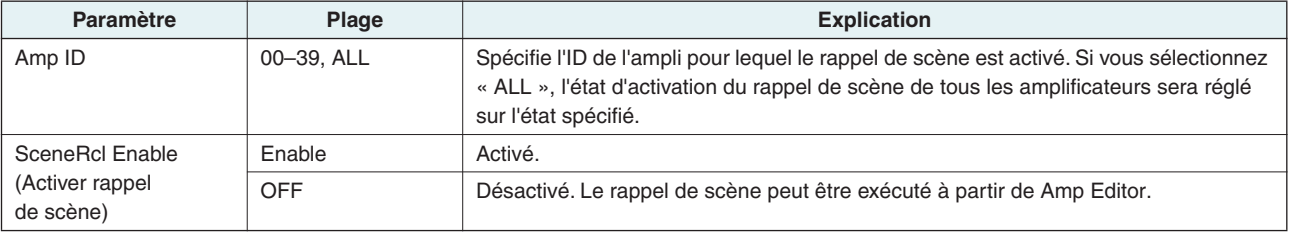

• Si vous sélectionnez « ALL » comme valeur du paramètre [Amp ID], la section Scene Recall pourra indiquer « Some ON » NOTE(Activation sélective). Cela signifie que le rappel de scène est activé sur certains amplificateurs et désactivé sur d'autres.

#### <span id="page-14-0"></span>■ Activation des opérations de rappel de scène via les commandes EMG **(« 5. Utility »** ➝ **« EMG Scene Setup »)**

Spécifie si la scène EMG est rappelée à réception du signal EMG (Emergency).

Il est possible de recevoir les trois types de signaux EMG suivants.

- Commande EMG reçue d'un système AMX/Crestron
- Signal d'entrée vers l'entrée GPI IN affectée à la scène Emergency
- Commande EMG envoyée depuis une unité ACD1 différente

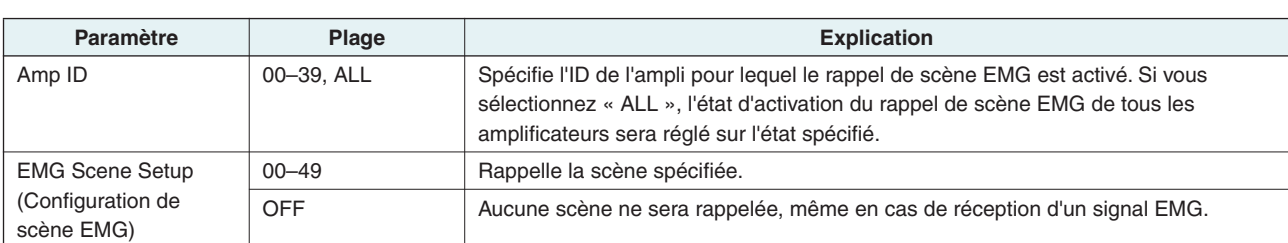

NOTE • Si vous sélectionnez la valeur « ALL » pour le paramètre [Amp ID], la zone EMG Scene Setup pourra indiquer « Some ON ». Ceci signifie que le rappel de scène EMG est activé sur certains amplificateurs et désactivé sur d'autres.

#### <span id="page-14-1"></span>■ **Réglage LAST MEMORY RESUME** (« 5. Utility » → « Last Mem. Resume »)

Ce paramètre spécifie si l'unité redémarre sur l'état dans lequel elle a été mise hors tension ou si elle rappelle la scène dont le numéro était sélectionné à sa mise hors tension.

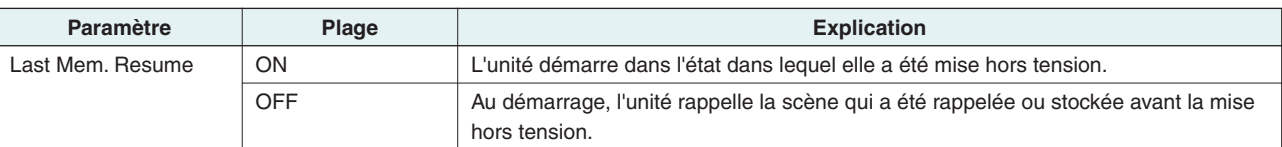

#### <span id="page-14-2"></span>■ **Réglage d'horloge (« 5. Utility » → « Clock »)**

Règle la date et l'heure de l'horloge interne de l'unité ACD1.

å 01-Oct-09 16:43Clock DST

Last Mem.Resume

åON

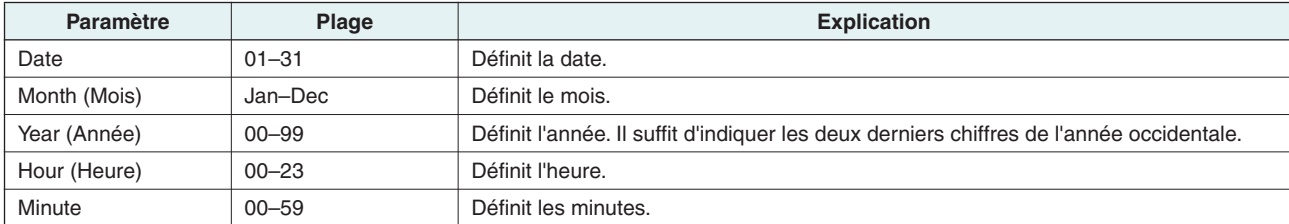

NOTE • Les secondes sont réglées sur 00 lorsque l'heure est finalisée.

• Si l'heure d'été est activée dans Amp Editor, « DST » s'affiche.

$$
\begin{array}{c}\n\text{RMP} & \text{ID:} \\
\text{OFF} & \text{QFT}\n\end{array}
$$

<span id="page-15-0"></span>■ **Etalonnage de l'entrée GPI (« 5. Utility » → « GPI Calibration »)** 

Permet d'étalonner la plage détectée de la tension d'entrée du connecteur [GPI IN].

åPort No.: 3Min:3.4V->4.2V

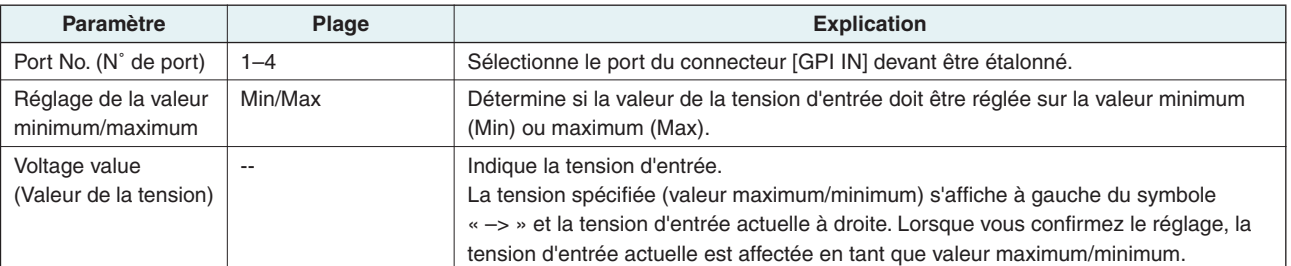

## <span id="page-15-1"></span>**Réglages réseau (« 6. Network Setup »)**

**Vous pouvez effectuer des réglages réseau pour l'ACD1.**

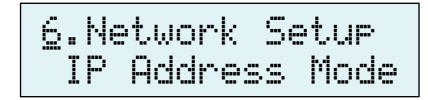

#### <span id="page-15-2"></span>■ **Réglage IP Address Mode (« 6. Network Setup » → « IP Address Mode »)**

Ce paramètre spécifie si l'adresse IP de l'ACD1 est réglée automatiquement par Network Setup dans Amp Editor, par un serveur DHCP ou manuellement.

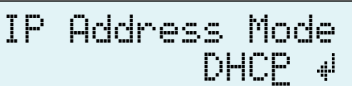

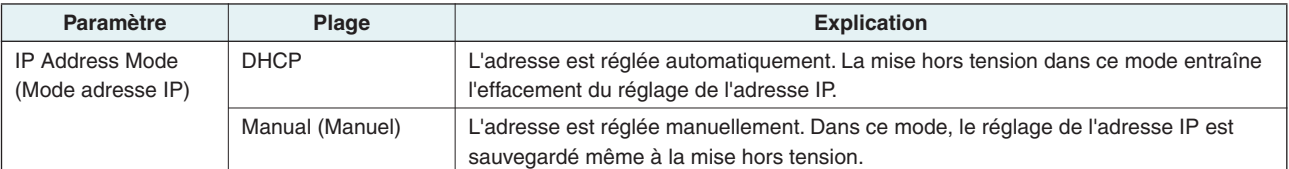

NOTE • Si vous utilisez un serveur DHCP, démarrez le serveur DHCP avant l'ACD1.

• Pour plus de détails sur ce mode, reportez-vous au mode d'emploi de Amp Editor.

#### <span id="page-15-3"></span>■ **Réglage IP Address (« 6. Network Setup » → « IP Address »)**

Si le paramètre IP Address Mode est spécifié sur Manual, l'adresse IP de l'ACD1 sera réglée manuellement.

Si le paramètre IP Address Mode est spécifié sur DHCP, l'adresse IP affectée s'affichera.

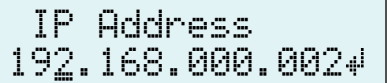

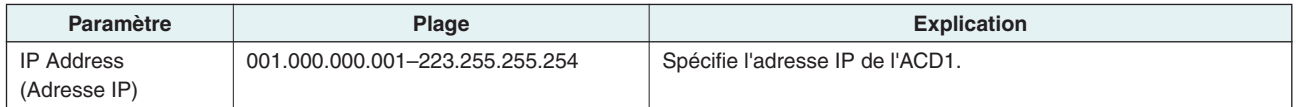

• Si le paramètre IP Address Mode est spécifié sur DHCP, l'adresse IP affectée manuellement sera ignorée. NOTE

#### <span id="page-15-4"></span>■ Sélection de l'adresse MAC (« 6. Network Setup » → « MAC Address »)

Ce paramètre affiche l'adresse MAC du connecteur [NETWORK] de l'ACD1.

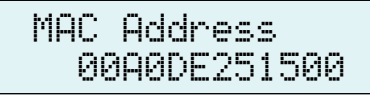

#### <span id="page-16-0"></span>■ **Réglages de port pour le contrôleur externe (« 6. Network Setup »** ➝ **« "IP Ctrl Port # »)**

Vous pouvez spécifier ici le numéro de port utilisé pour contrôler l'ACD1 à partir d'un périphérique externe tel qu'une unité AMX ou Crestron.

$$
\begin{array}{c}\n\text{IP Ctr1 Port } \# \\
49153 \end{array}
$$

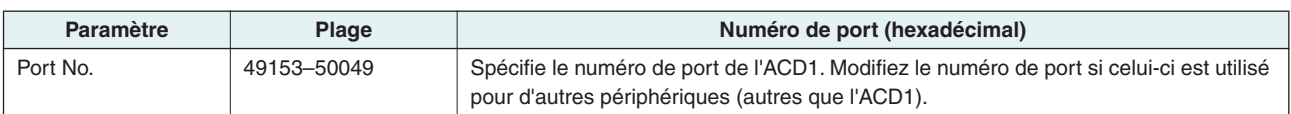

## <span id="page-16-1"></span>**Initialisation de l'ACD1**

**Voici la procédure d'initialisation de la mémoire interne de l'ACD1.**

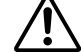

**ATTENTION**

**• Lorsque vous initialisez la mémoire interne, le contenu de la mémoire (scènes des différents amplificateurs et réglages de l'ACD1) est perdu.**

**Soyez particulièrement prudent lorsque vous devez exécuter la procédure suivante : ATTENTION**

#### *1.* **Mettez l'ACD1 hors tension.**

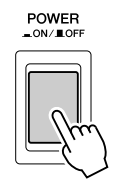

*2.* **Maintenez la touche [BACK] enfoncée et mettez l'appareil sous tension.** 

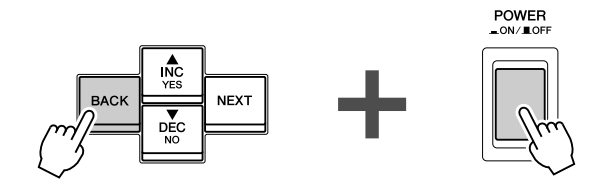

*3.* **Appuyez sur la touche [**▲**INC/YES] pour initialiser la mémoire interne.**

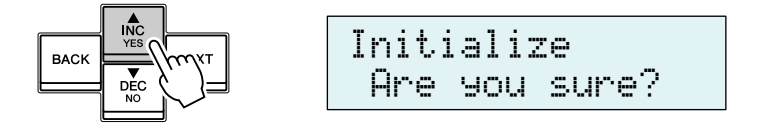

**• Ne procédez pas à la mise hors tension durant l'initialisation.**

## *4.* **A la fin de l'initialisation, l'unité ACD1 redémarre automatiquement.**

NOTE • Les données du journal sont préservées même lorsque vous exécutez l'initialisation.

<span id="page-17-0"></span>**Cette section vous explique comment câbler les connecteurs [GPI] et [FAULT OUTPUT] situés sur le panneau arrière de l'ACD1.**

## <span id="page-17-1"></span>**Connexion des prises Euroblock**

**Veillez à utiliser le connecteur Euroblock fourni. Si vous le perdez, contactez votre distributeur Yamaha.**

#### ● **Préparation des câbles**

- Pour préparer le câble en vue de le fixer à un connecteur Euroblock, dénudez le fil comme illustré et utilisez le fil toronné pour effectuer les connexions. Dans le cas d'une connexion Euroblock, le fil toronné est susceptible de casser en raison d'une fatigue du métal due au poids du câble ou à des vibrations. Lors du montage en rack de l'équipement, utilisez dans la mesure du possible une barre de triangulation pour regrouper et fixer les câbles.
- Si les câbles sont voués à être fréquemment branchés et débranchés (dans le cas d'une installation portable, par exemple), nous vous conseillons d'utiliser des ferrules munies de douilles d'étanchéité. Utilisez une ferrule dont la partie conductrice présente un diamètre extérieur inférieur ou égal à 1,3 mm et une longueur d'environ 5 mm (comme par exemple l'AI0,5-6WH, fabriqué par Phoenix Contact Corporation).

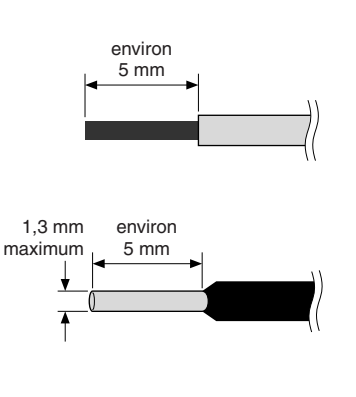

# **• Si vous utilisez un fil toronné, n'étamez pas (ne recouvrez pas d'une soudure) l'extrémité exposée.**

#### *1.* **Desserrez les vis de la borne.**

**ATTENTION**

• Utilisez un tournevis plat d'environ 2 mm de large. NOTE

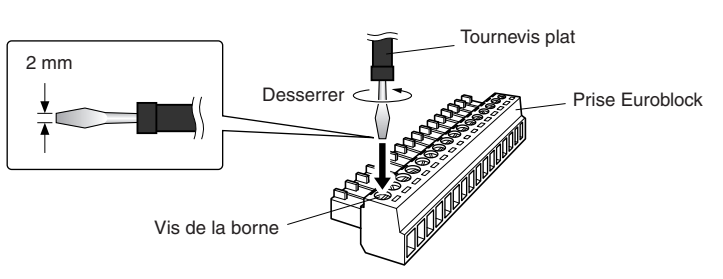

*2.* **Insérez les câbles.**

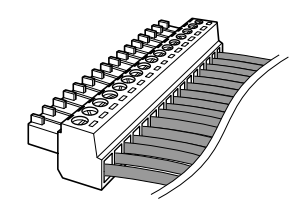

#### *3.* **Serrez correctement les vis de la borne.**

Tirez doucement sur les câbles pour vous assurer qu'ils sont correctement branchés.

*4.* **Branchez la prise Euroblock sur le connecteur [GPI]/[FAULT OUTPUT] de l'ACD1.**

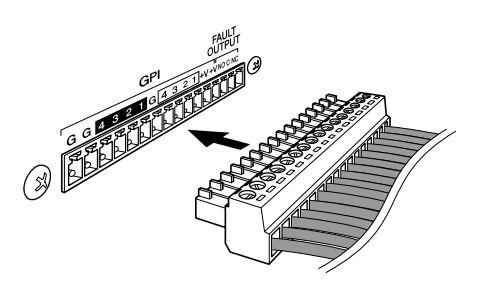

## <span id="page-18-0"></span>**Connecteur GPI**

**Reliez des périphériques GPI (General Purpose Interface, Interface universelle) (contrôleurs, par exemple) au connecteur [GPI] situé sur le panneau arrière.**

**Vous pouvez utiliser l'interface GPI pour l'envoi ou la réception de signaux de commande vers/en provenance d'un périphérique externe.** 

L'ACD1 dispose de 4 ports d'entrée et 4 ports de sortie.

- Les bornes +V ont une tension de sortie de 5 V, pouvant assurer une alimentation en courant de 100 mA maximum.
- Les bornes d'entrée IN détectent les variations de tension de 0 V à 5 V.
- Les bornes OUT sont des sorties à collecteur ouvert, qui prennent en charge une tension maximale de +12 V.
- Le courant circulant dans chaque port ne doit pas dépasser 75 mA.
- Utilisez Amp Editor pour effectuer les réglages tels que les affectations de paramètres.
- Une prise Euroblock est utilisée pour la connexion au connecteur [GPI].

Les méthodes de connexion des prises Euroblock sont décrites dans la section [« Connexion des prises Euroblock » \(page 18\)](#page-17-1) de ce manuel.

NOTE • En spécifiant les canaux d'entrée/sortie dans Amp Editor, vous pouvez rappeler les scènes ou éditer les paramètres depuis un périphérique GPI externe connecté ou envoyer des signaux vers un périphérique GPI externe. Pour plus de détails sur les procédures de réglage, reportez-vous au « Mode d'emploi de Amp Editor ».

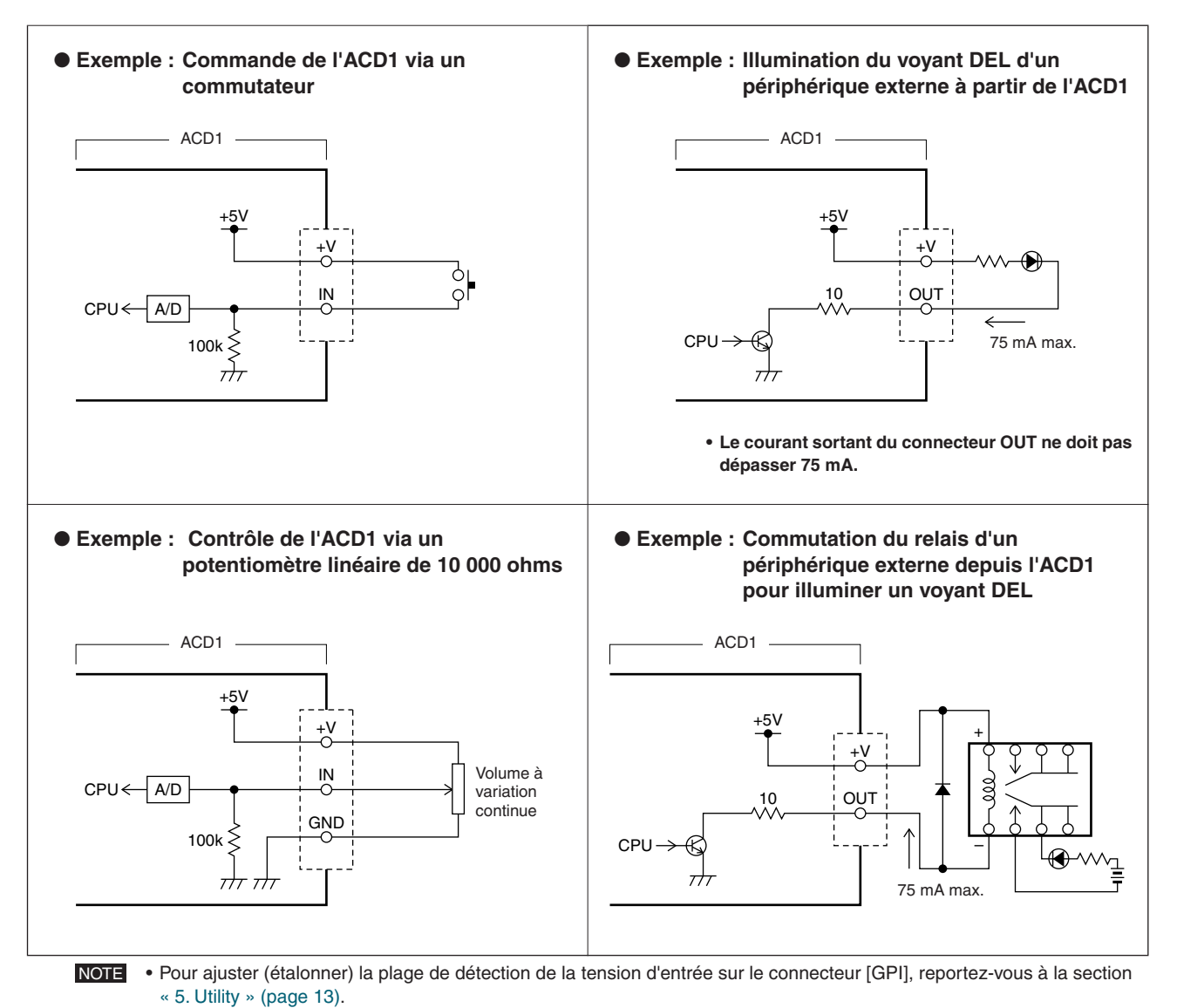

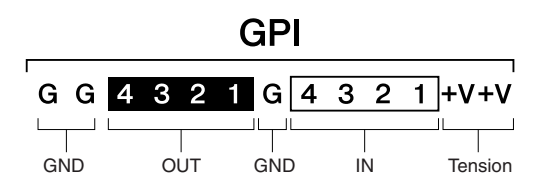

## <span id="page-19-0"></span>**Connecteur FAULT OUTPUT**

**Vous pouvez par exemple connecter une lampe au connecteur [FAULT OUTPUT] sur le panneau arrière pour indiquer la survenance d'un dysfonctionnement.**

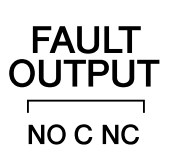

Le connecteur [FAULT OUTPUT] est composé de contacts NO (Normalement ouvert), C (Commun) et NC (Normalement fermé). Le connecteur [FAULT OUTPUT] est un circuit relais, qui fonctionne comme suit.

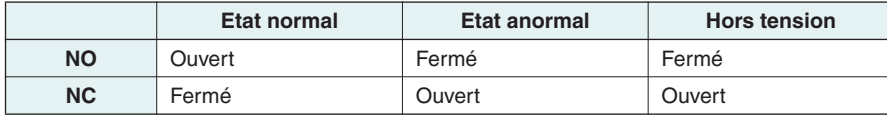

Les contacts de relais utilisés dans le connecteur [FAULT OUTPUT] sont étalonnés pour une charge de 1 A, 30 V CC. N'appliquez pas de charge supérieure à cet étalonnage.

Utilisez Amp Editor pour effectuer les réglages du connecteur [FAULT OUTPUT].

Les prises Euroblock sont utilisées pour le connecteur [FAULT OUTPUT]. Les méthodes de connexion des prises Euroblock sont décrites dans la section [« Connexion des prises Euroblock » \(page 18\)](#page-17-1) de ce manuel.

NOTE • Dans le menu [Device Setup] (Configuration de périphérique) → [Alert Setup] (Configuration des alertes) de Amp Editor, vous pouvez régler le paramètre Type sur Fault (Défaillance) de sorte qu'une défaillance puisse être signalée, par exemple, par une lampe connectée. Pour plus de détails sur les réglages, reportez-vous au « Mode d'emploi de Amp Editor ».

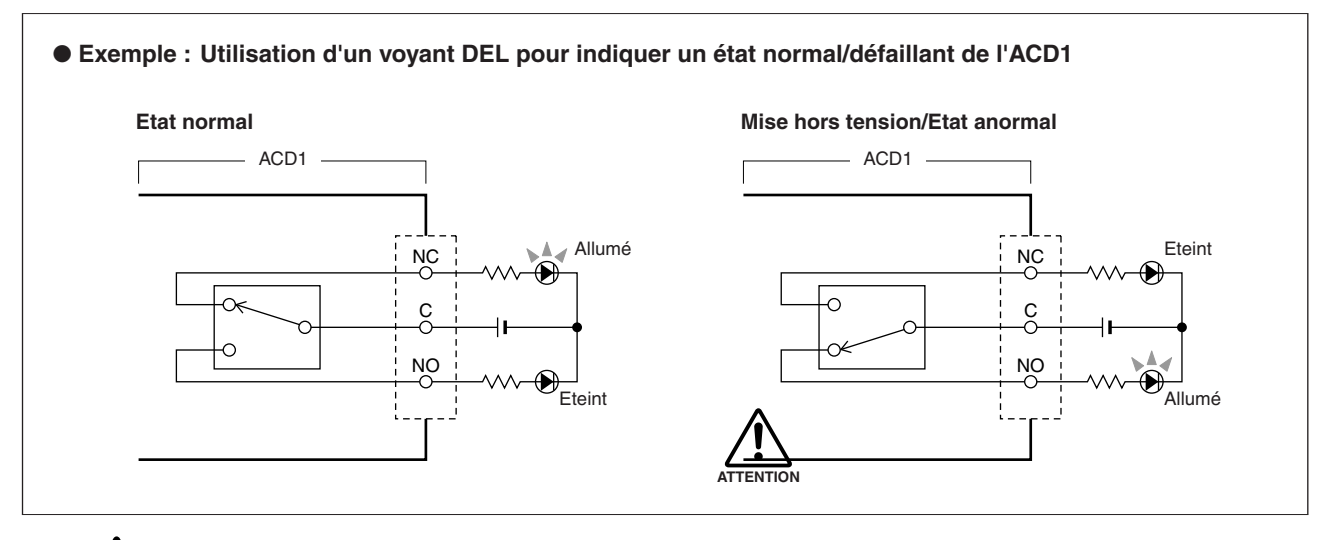

**TTENTION** 

**• Les contacts de relais sont étalonnés pour une charge résistive de 1 A, 30 V CC. N'appliquez pas de charge supérieure à cet étalonnage.**

## <span id="page-20-1"></span><span id="page-20-0"></span>**Messages de l'afficheur**

**Les messages susceptibles d'apparaître sur l'afficheur de l'ACD1 ainsi que les réponses suggérées pour résoudre les problèmes y afférents sont répertoriés ci-dessous. Pour en savoir davantage sur les messages d'alertes, reportez-vous au Mode d'emploi de Amp Editor.**

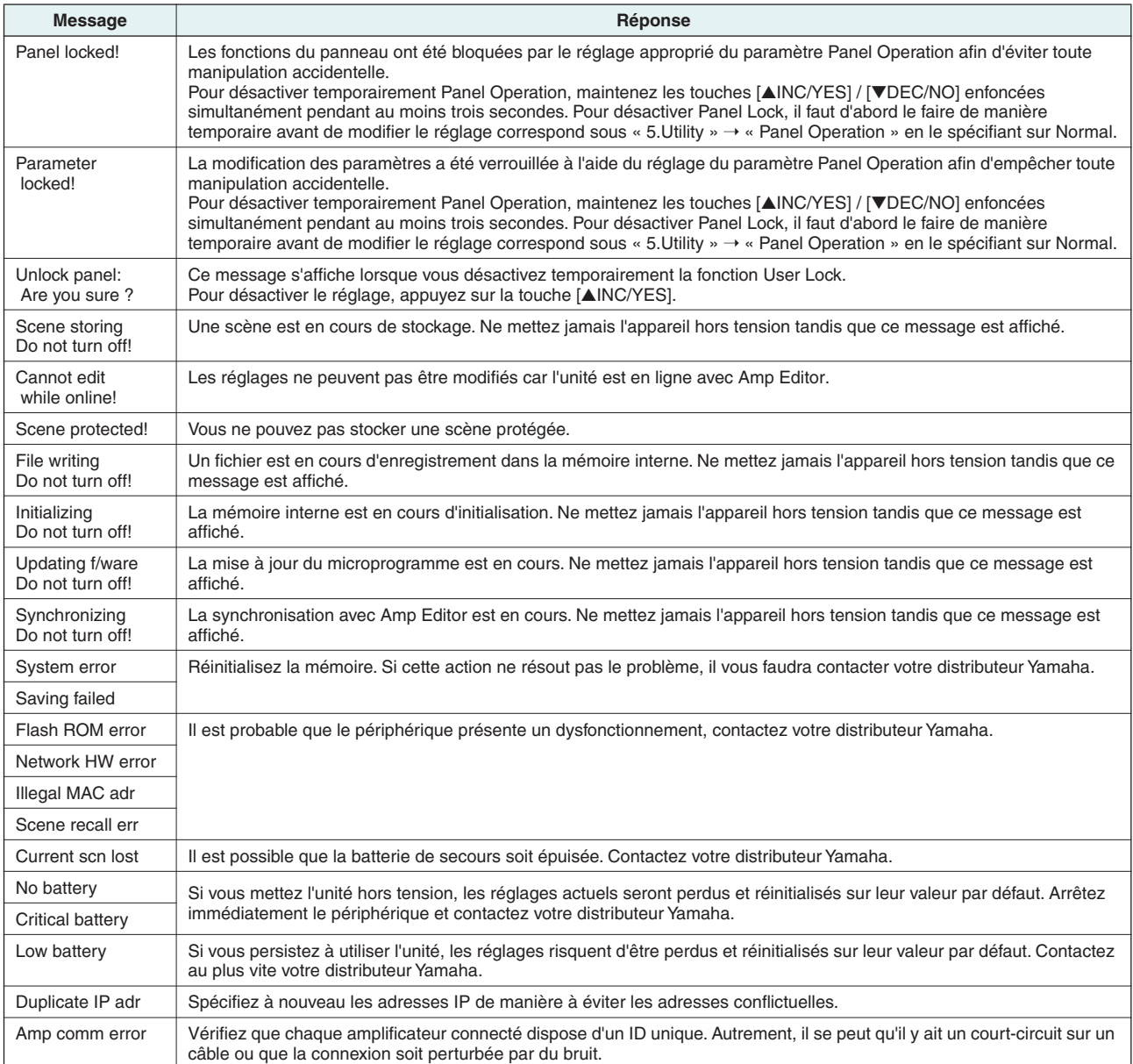

## <span id="page-20-2"></span>**Liste des caractères pris en charge**

**L'ACD1 autorise l'affichage et la saisie des caractères à un octet suivants :**

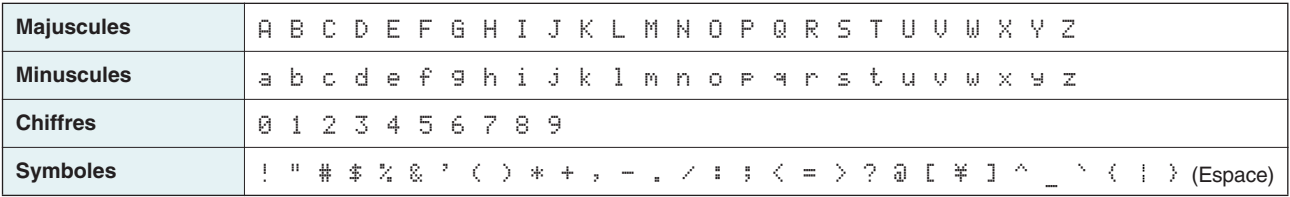

# <span id="page-21-0"></span>**Dépistage des pannes**

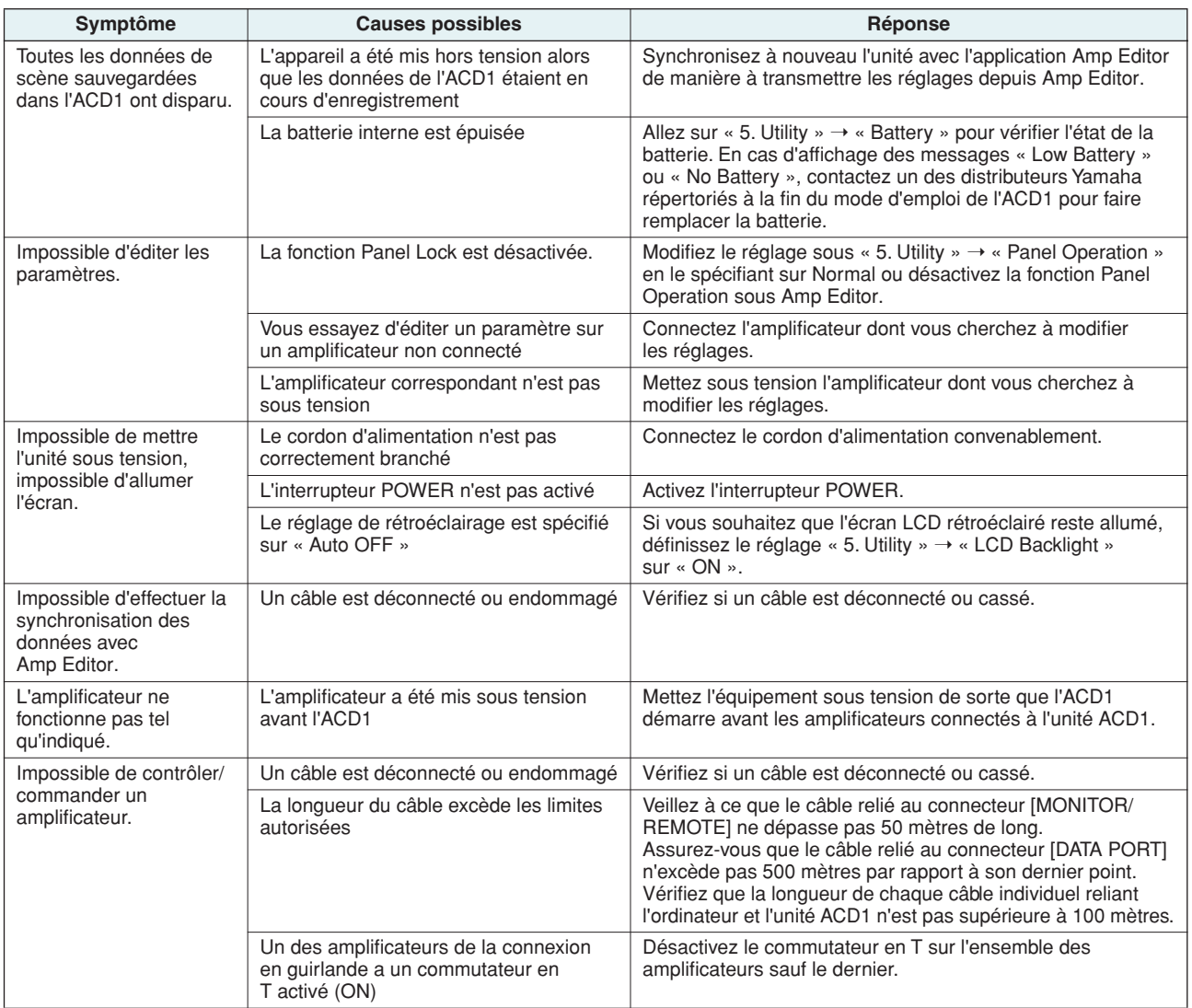

# <span id="page-21-1"></span>**Caractéristiques techniques**

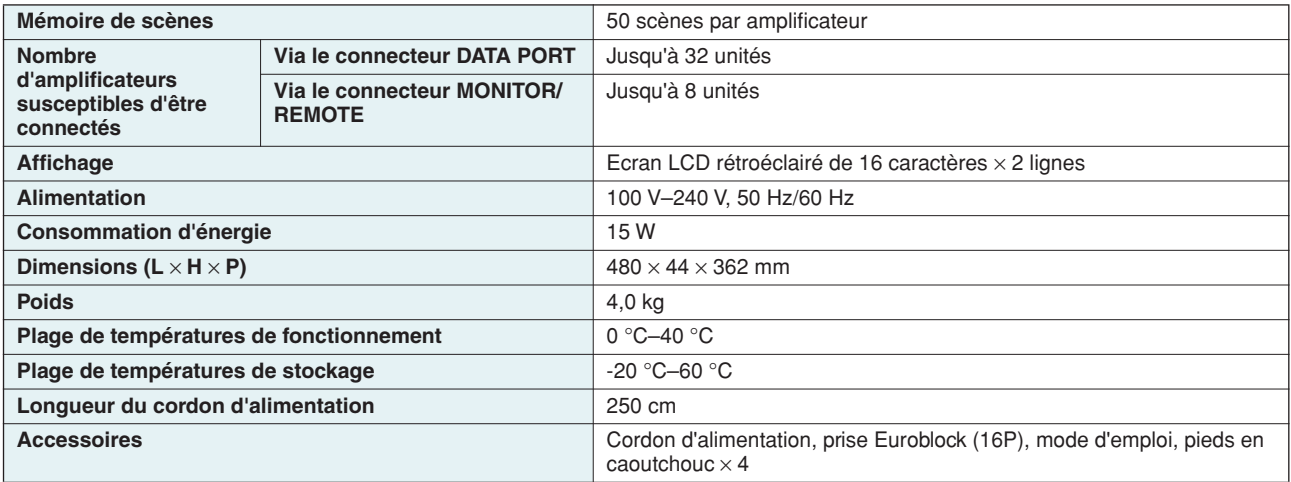

## <span id="page-22-0"></span>**E/S de contrôle**

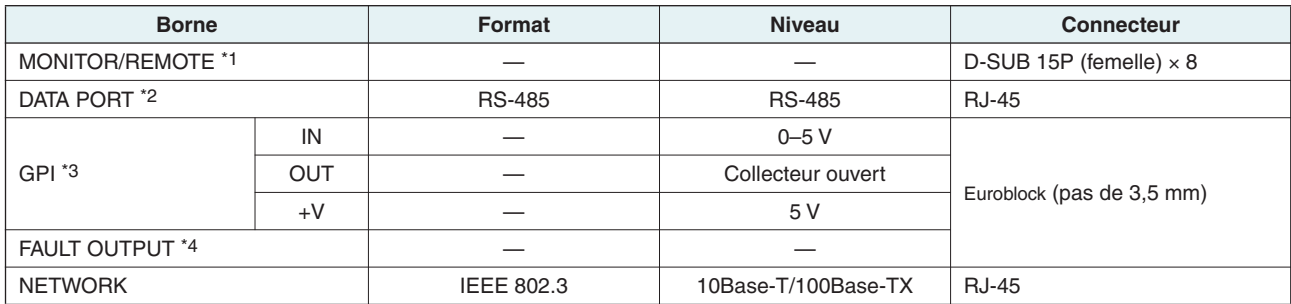

\*1 Modèles pris en charge XP7000, XP5000, XP3500, XP2500, XP1000, XM4180, XM4080, XH200 Longueur de câble garantie : 50 m

\*2 Modèles pris en charge T5n, T4n, T3n, PC9501N, PC6501N, PC4801N, PC3301N, PC2001N, PC9500N, PC4800N, PC3300N

\*3 Entrées : 4 canaux, Sorties : 4 canaux Sorties : Tension de tenue Vmax = 12 V (Ouvert) Sorties : Courant absorbé Imax = 75 mA/broche (Fermé) +V : Imax =100 mA/2 broches

 $*4$  Entrée : Imax = 1 A, Vmax = 30 V CC

## <span id="page-22-1"></span>**Affectation des broches**

#### <span id="page-22-2"></span>■ **MONITOR/REMOTE**

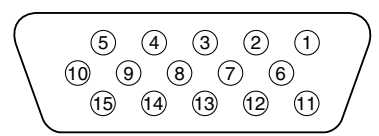

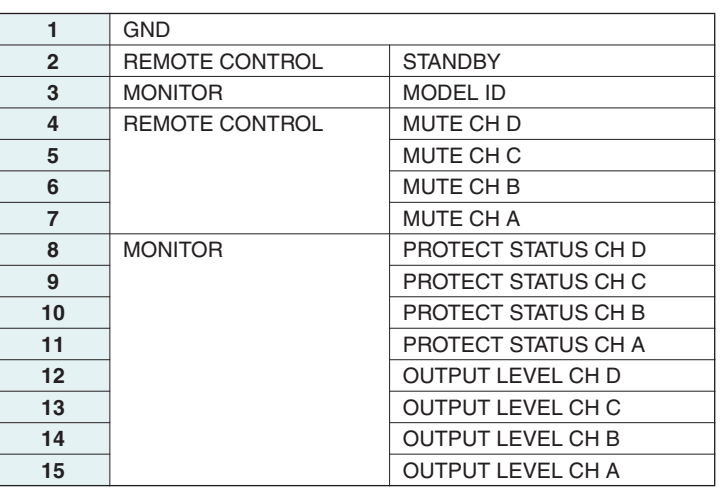

#### <span id="page-22-3"></span>■ **DATA PORT**

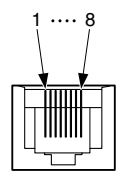

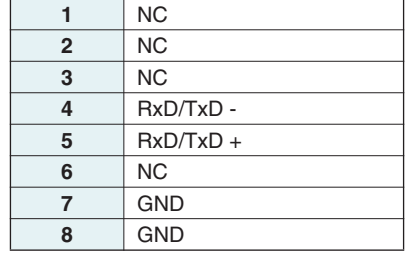

# <span id="page-23-0"></span>**Dimensions**

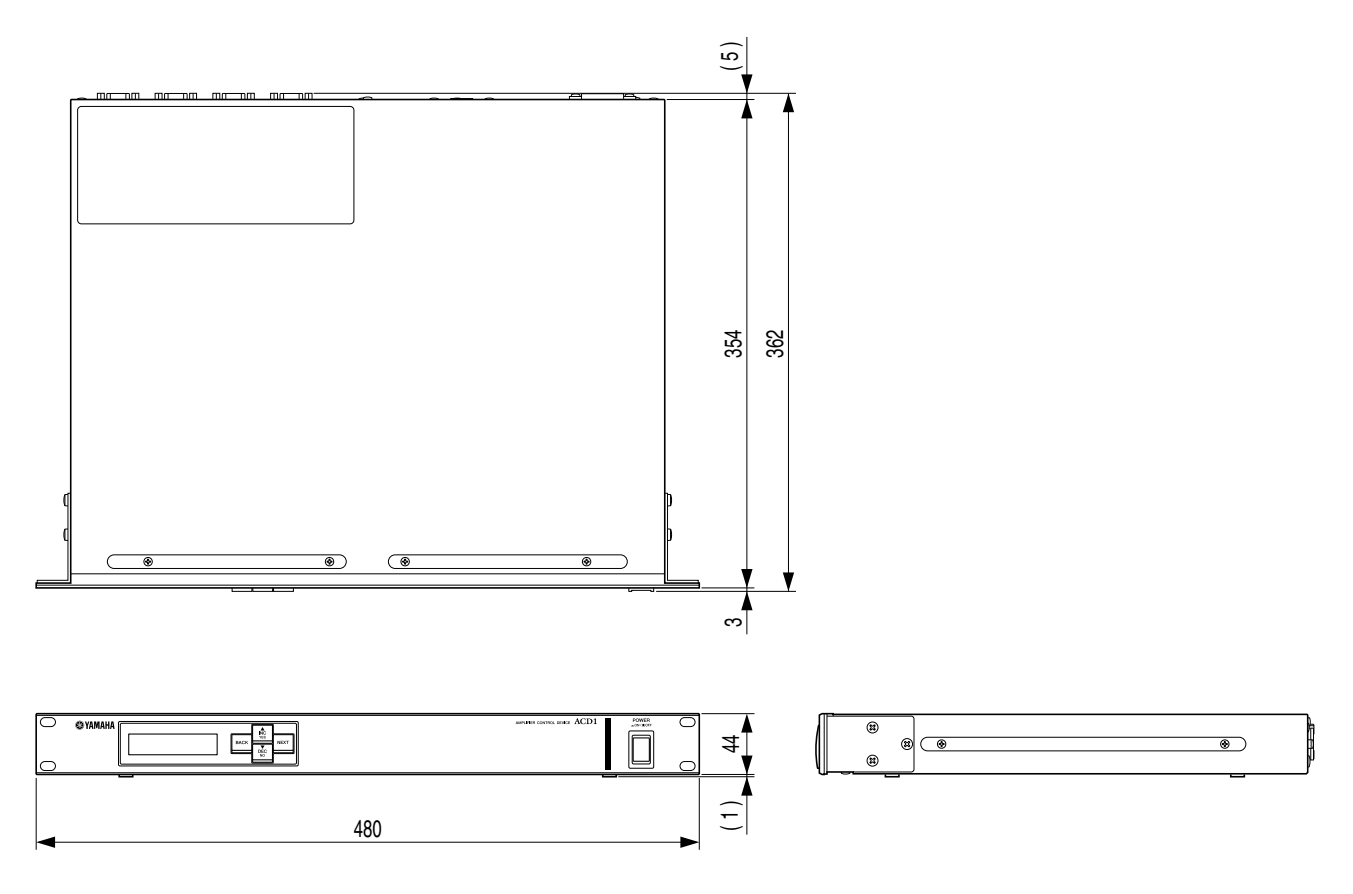

Unité : mm

\* Les caractéristiques techniques et les descriptions du mode d'emploi ne sont données que pour information. Yamaha Corp. se réserve le droit de changer ou modifier les produits et leurs caractéristiques techniques à tout moment sans aucun avis. Du fait que les caractéristiques techniques, les équipements et les options peuvent différer d'un pays à l'autre, adressez-vous au distributeur Yamaha le plus proche.

U.R.G., Pro Audio Division © 2009 Yamaha Corporation